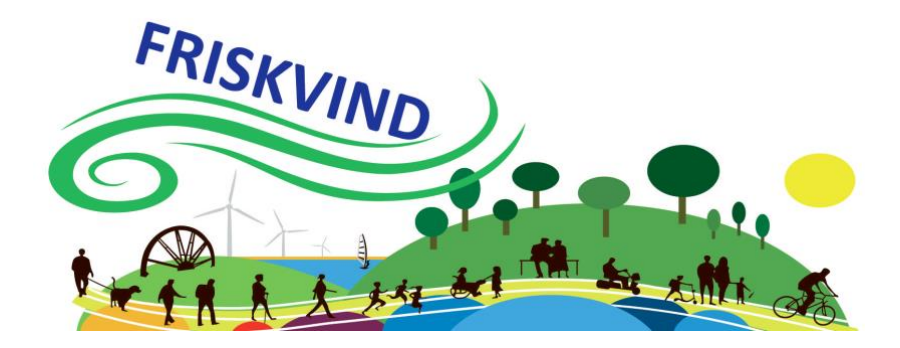

## **Formidling af begivenheder i FRISKVIND**

## **Oprette begivenheder i Kultunaut:**

- 1. Gå til [https://www.kultunaut.dk](https://www.kultunaut.dk/)
- 2. Vælg INDTAST EVENT ude til venstre
- 3. Vælg LOGIN / OPRET BRUGER
- 4. Opret bruger eller login, hvis du allerede har
- 5. Indtast arrangement
	- a. Redigering: Ved avanceret formular får du flere valgmuligheder, bla. Muligheden for en længere beskrivelse

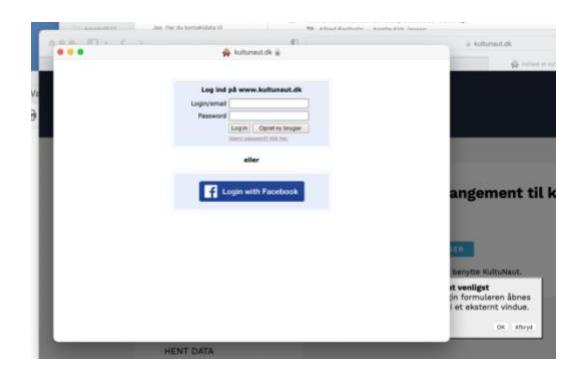

- b. Overskrift. Pas på med at gøre den for lang
- c. Start og slutdato + tidspunkt. Starttidspunkt vælges, sluttidspunkt skrives. Husk imellem.
- d. Sted/lokation. Stedet er måske allerede oprettet prøv at søge. Hvis ikke, så klik på pilen for at oprette.

Til stedet er der knyttet en arrangør. Hvis det ikke er dig, skal du søge eller oprette arrangør.

- e. Angiv pris / gratis adgang
- f. Find den kategori, der passer bedst til dit arrangement og husk at angive målgruppe
- g. Giv en kort beskrivelse af arrangementet (maks 255 tegn)
- h. Har du valgt avanceret formular, har du også mulighed for at sætte en længere beskrivelse ind.
- i. Ved avanceret formular har du også mulighed for at sætte en hjemmeside adresse ind + link til youtube/vimeo.
- j. Upload et billede. Godkend først betingelserne. Billedet skal være af god kvalitet. Systemet siger, hvis den ikke er ok.

## Tryk VIDERE

- 6. Her vil du se dit arrangement. Vælg TILBAGE TIL REDIGERING / GODKEND INDTASTNINGEN
- 7. Når du har godkendt, vil du få muligheder for at dele arrangementet på forskellige platforme.

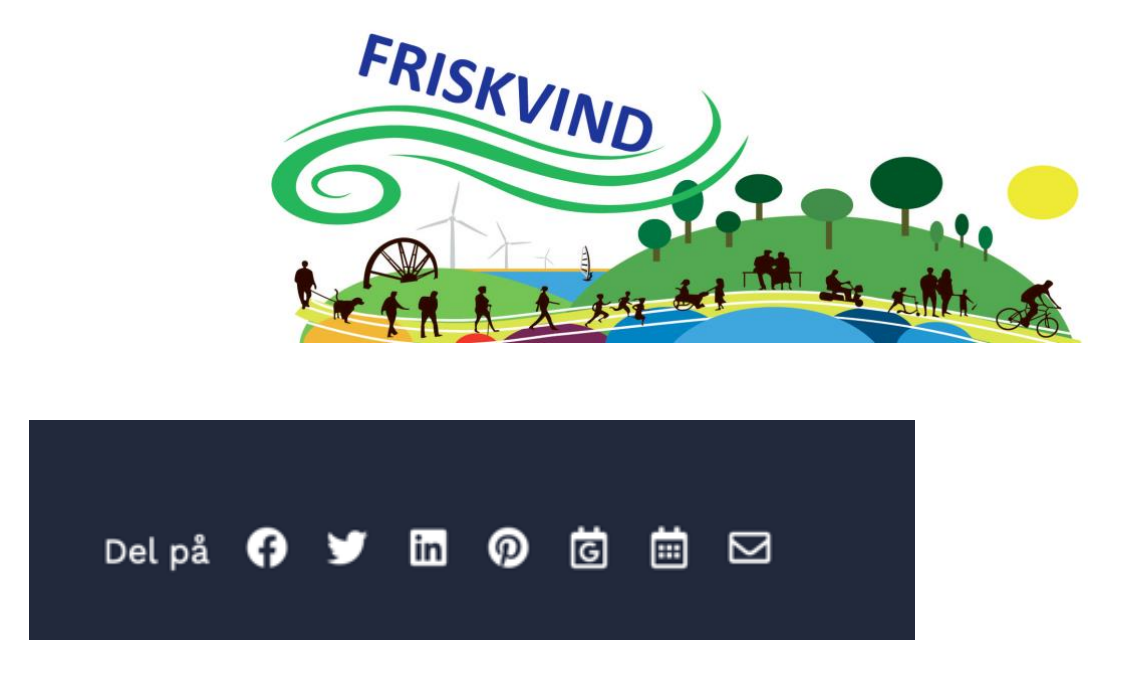

Når du har oprettet arrangementet, kan der gå op til 48 timer, før arrangementet er godkendt af af Kultunaut.

## **Når du har oprettet og vil redigere:**

- 1. Login
- 2. Tryk REDIGER EVENT
- 3. Dine arrangementer vises på en liste. Find et pågældende arrangement tryk ADMIN i højre hjørne for at redigere. Vil du slette dit arrangement, så skal du højre klikke på den og vælge SLET EVENT. Der er også andre muligheder i højre klik: Bl.a. kopiere, hvilket er nyttigt, hvis du har arrangementer, der gentages.

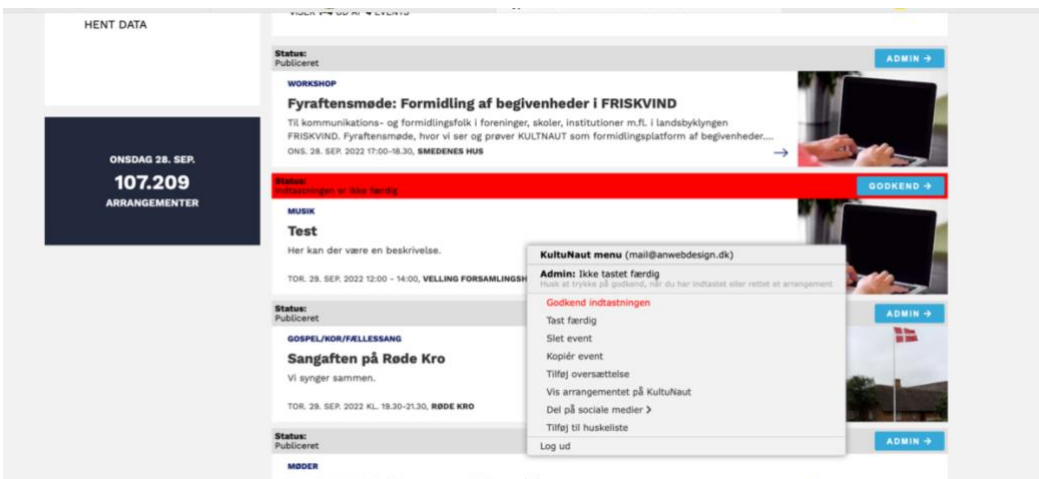

Når dit arrangement er godkendt, vises den bl.a. på [https://www.friskvind.dk/arrangementer\\_friskvind/](https://www.friskvind.dk/arrangementer_friskvind/)